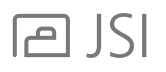

## UPDATE PREVIOUS FILES – DESIGNER:

It's best to open up the CAP designer file first and then export a new worksheet file, so that the update only happens once.

## IN CAP DESIGNER - OPEN PREVIOUS FILE:

- 1. Click on the Cap Edit tool
- 2. Place old manufacturing code in the Find field and the new catalog code in the Replace With field
- 3. Make sure Catalog Code is selected in the Data Field drop down
- 4. Make sure All Objects is checkmarked
- 5. Make sure Apply to valid Part Numbers is checkmarked
- 6. Before clicking Ok, note the number of objects selected. This should match the count of models that are updated.
- 7. Click Ok

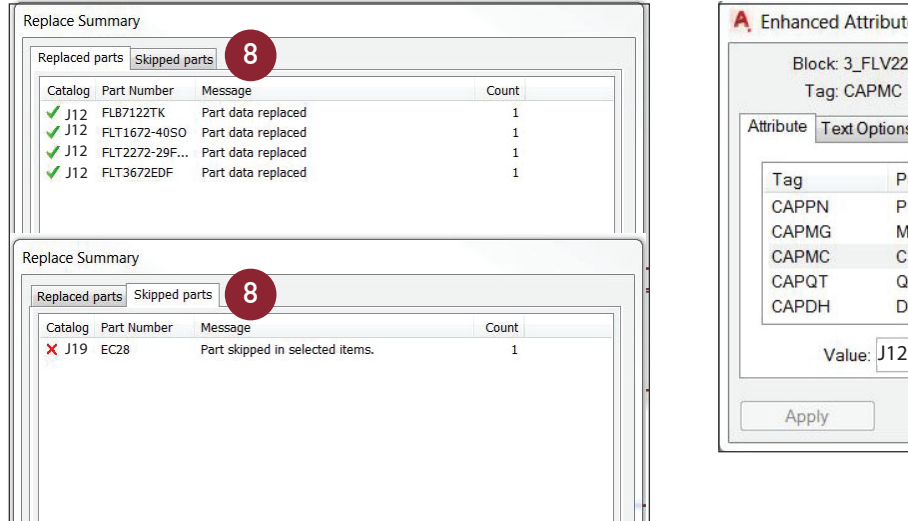

- 10. Update the drawing against the catalog
- 11. Ensure the All Objects box is checked
- 12. Click Ok

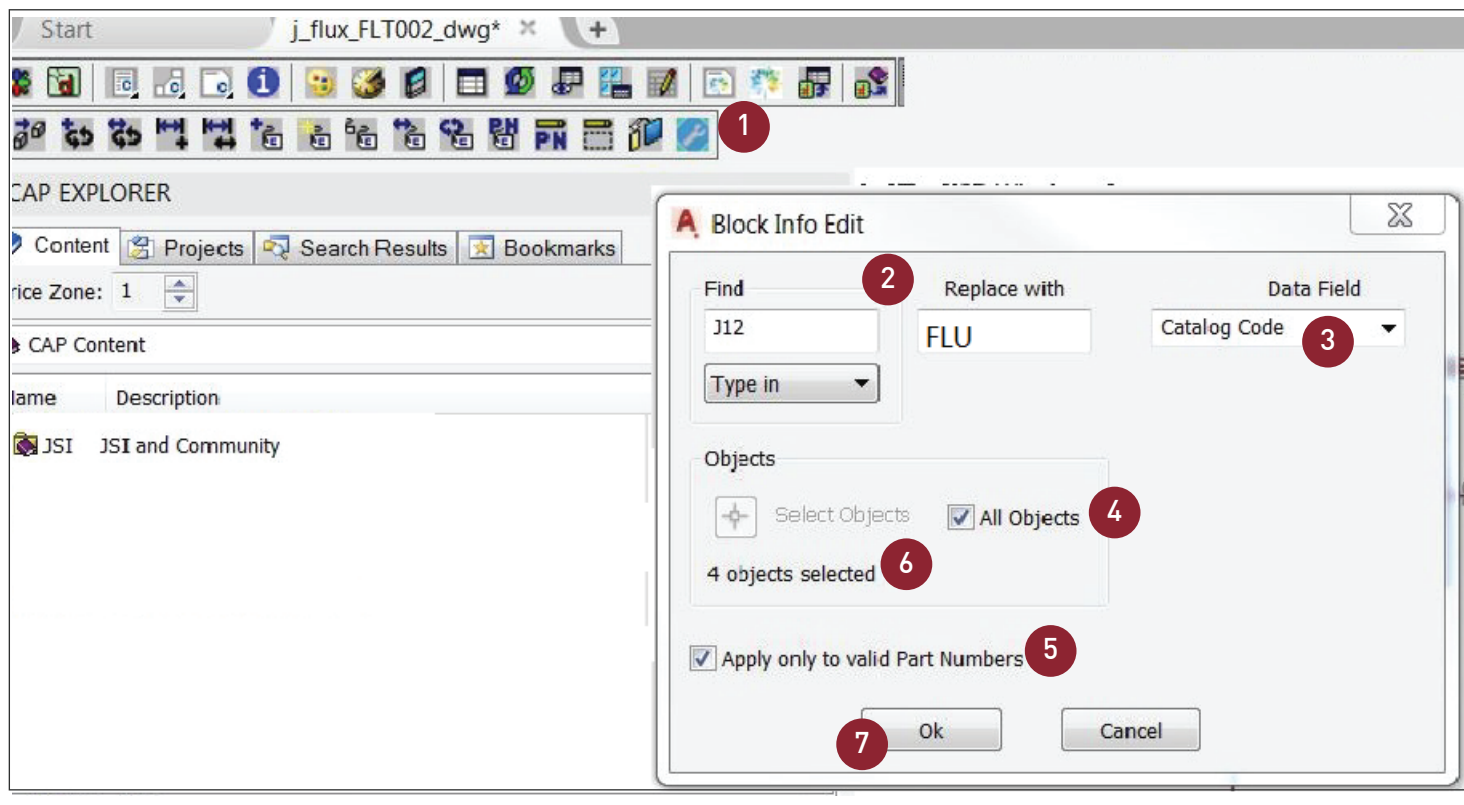

 Save the drawing Export to Worksheet

8 Tab back and forth between the Replaced Parts and Skipped Parts to see count

The Find and Replace With may need to be repeated if multiple manufacturing codes exist in the drawing

9. If the Block Info Edit isn't picking up all models, double click on each graphic and ensure that the manufacturing code is correct. Click on the CAPMC and replace the new catalog code in the value box

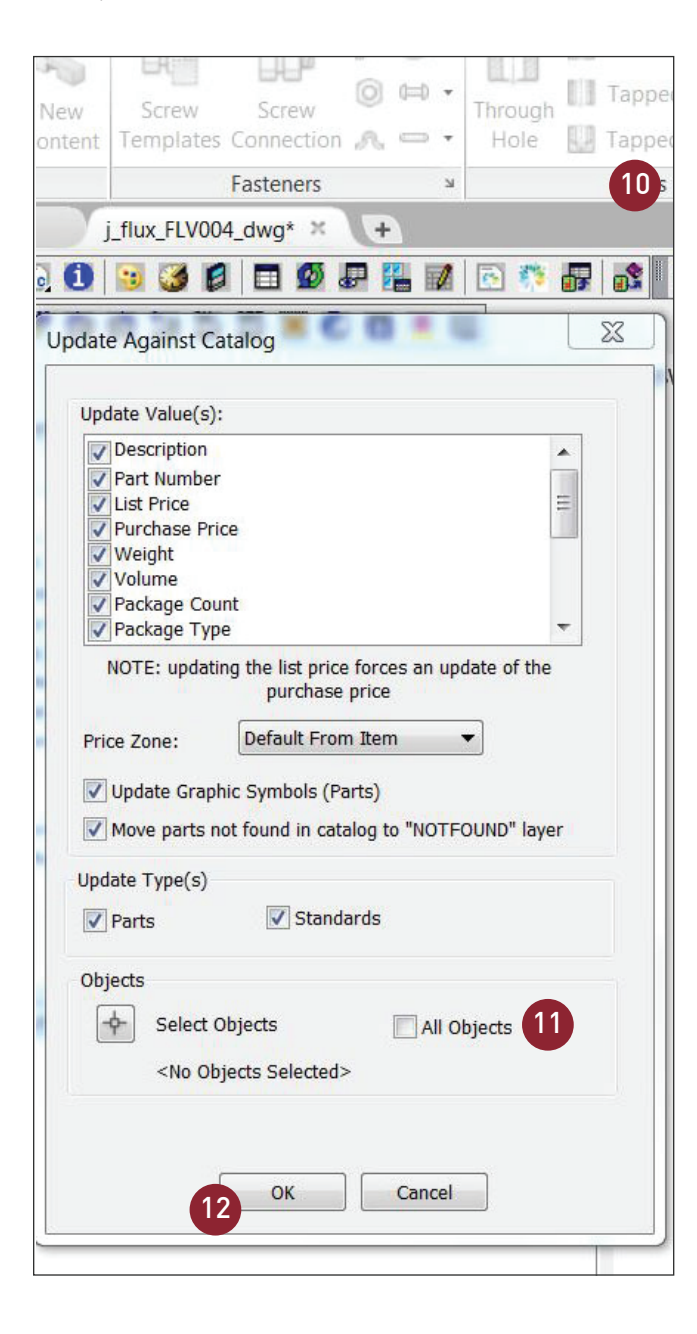

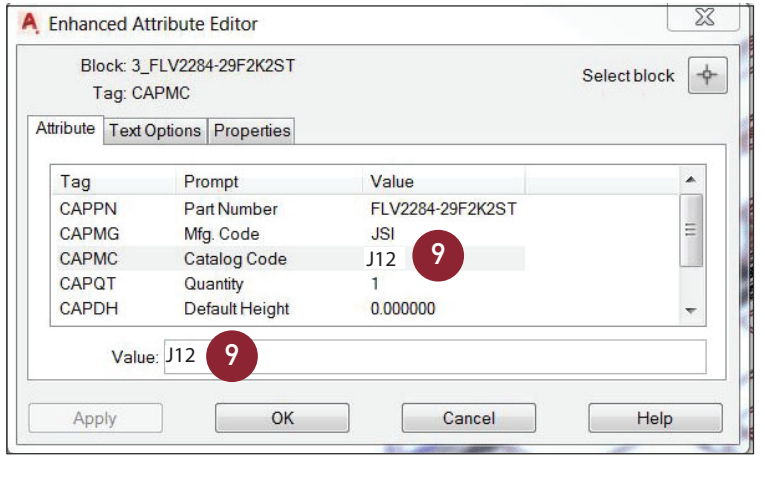

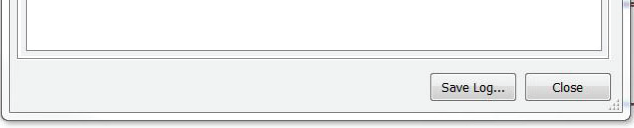